## **Как сделать слово или фото ссылкой**

**Для этого первым делом Вам нужно зайти в тот раздел, в котором Вы хотите сделать слово или фото ссылкой, как правило это менеджер материалов и какой-то раздел в нем.**

## **1. если делаем слово или словосочетание как ссылка**

**Для этого первым делом пишем это слово или слово сочетание, потом выделяем это слово мышкой (т.е. зажимаем левую кнопку мышки и проводим курсором по всему слову или словосочетанию, чтобы оно выделилось фоном)**

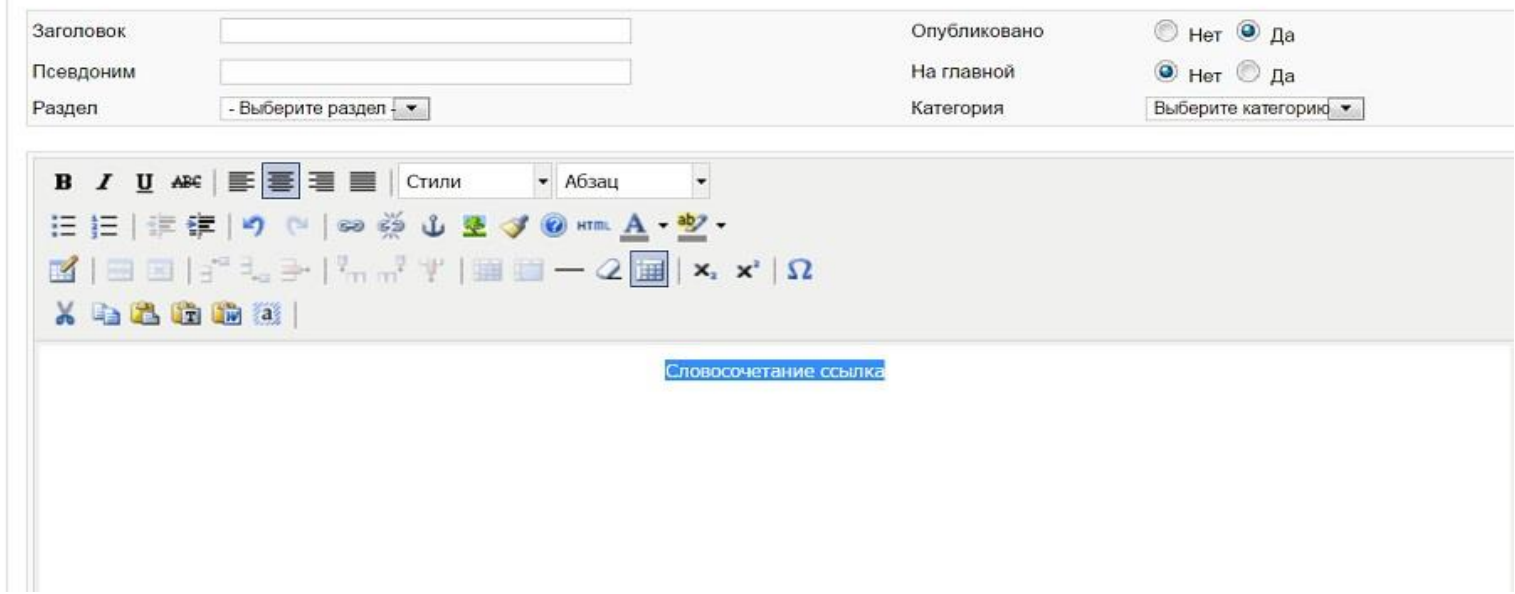

**Далее когда это слово или словосочетание выделено, нажимаем на значок цепочка в редакторе выше**

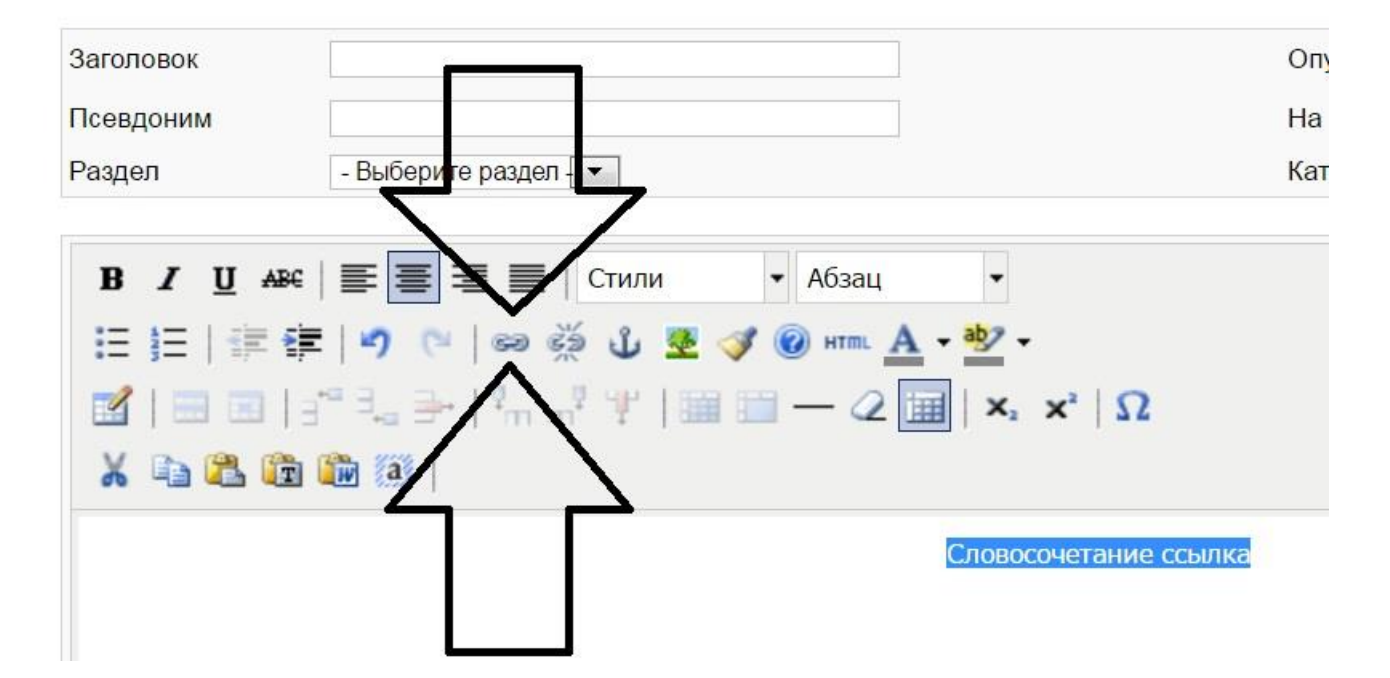

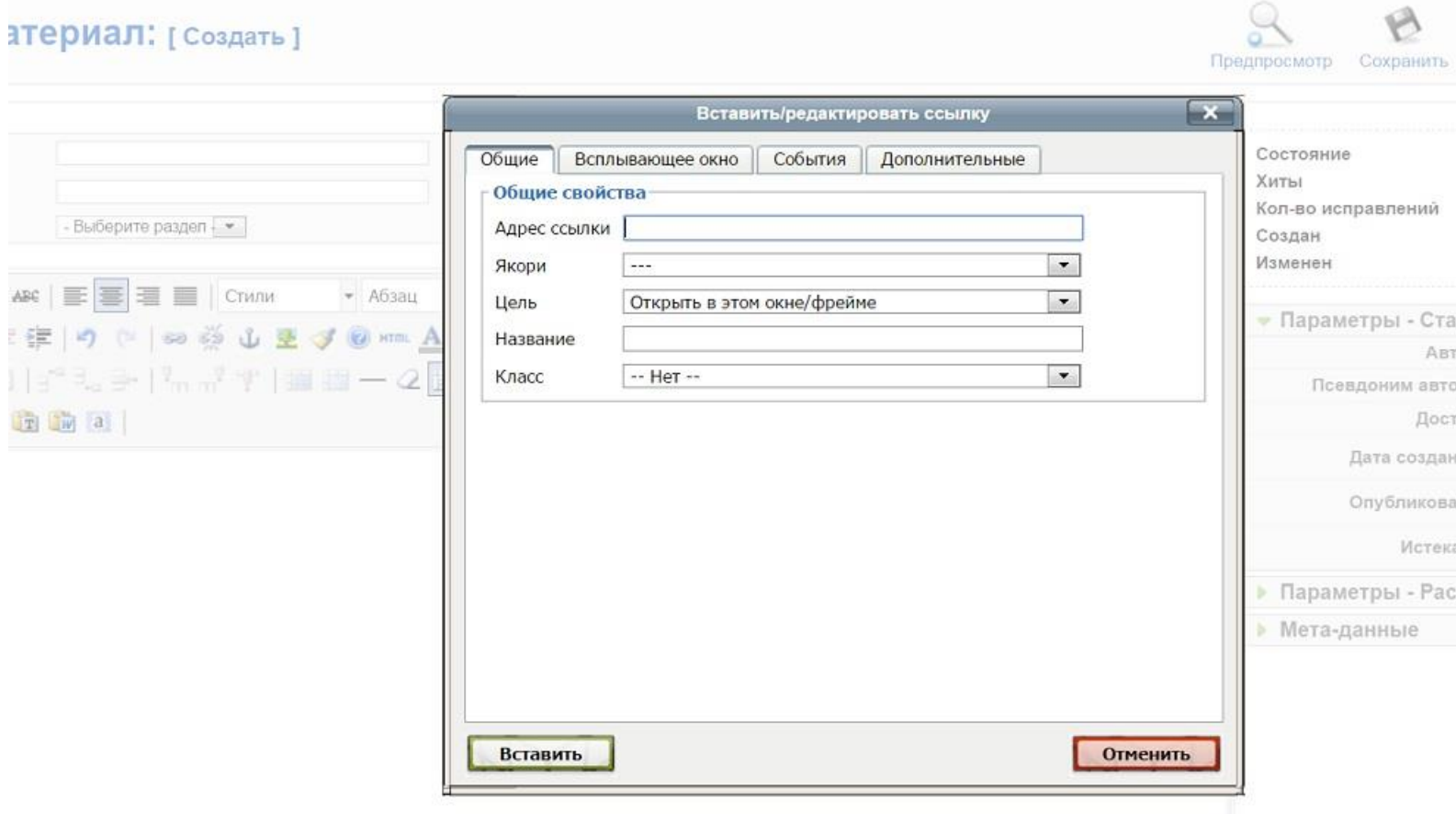

**В поле адрес ссылки Вам нужно вставить адрес того сайта либо страницы Вашего сайта, на которую при нажатии на это слово будет перенаправление.**

**Ссылку обязательно прописывать полностью с указанием http://**

**Поля якори, название и класс НЕ ТРОГАЕМ**

**А вот поле ЦЕЛЬ очень важно.**

**Если вы ставите ссылку на другую страницу своего сайта, то в этом поле так и оставьте ОТКРЫТЬ В ЭТОМ ОКНЕ, т.е при нажатии не будет открываться новое окно. А будет просто переход.**

**А вот если вы ставите ссылку на чужой сайт. То в этом поле поставьте ОТКРЫТЬ В НОВОМ ОКНЕ (\_blank)** 

**Это нужно для того, чтобы когда человек нажмет на эту ссылку, у него тот сайт открылся в новом окне, а Ваш не закрылся.**

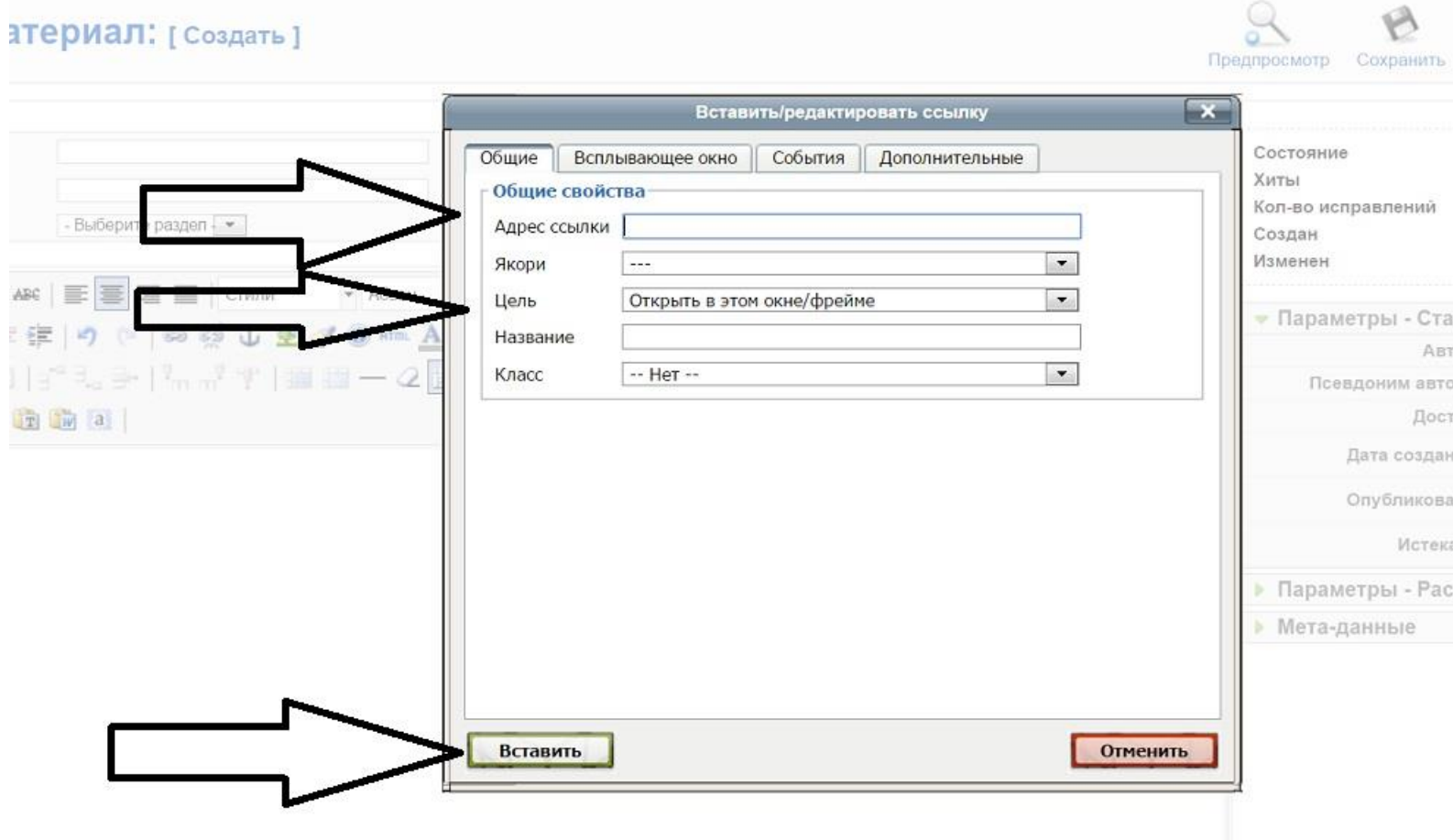

## **После этого окно закроется и нужно будет сохранить изменения в материале.**

**2. Если Вы хотите сделать изображение ссылкой.**

**Это делается точно по такому же алгоритму, как и со словом.**

**Только сначала Вам нужно добавить фото в материал, потом выделить это фото (нажав на него несколько раз в разных областях фото, до того момента, пока не активируется значок ЦЕПОЧКА)**

**И после этого также нажать на значок ЦЕПОЧКА и вставить адрес ссылки и цель.**